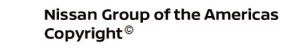

# **ECHNICAL SERVICE BULLETIN**

**Classification: Reference: Date:** 

 $A \triangle B$ 

AN21-024A NTB21-119A May 19, 2022

## **INFOTAINMENT SYSTEM REBOOTS EVERY 4-5 MINUTES**

**This bulletin has been amended. See AMENDMENT HISTORY on the last page. Please discard previous versions of this bulletin.** 

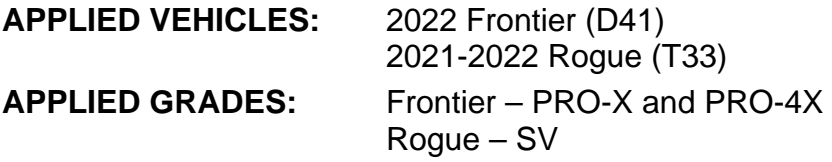

**NOTE:** This bulletin applies only to vehicles that are, or were, part of a rental fleet

#### **IF YOU CONFIRM**

The infotainment system reboots (restarts) every 4 to 5 minutes,

#### **AND**

The vehicle is, or was, part of a rental fleet.

**EXAMPLE:** Enterprise, Avis, etc.

#### **ACTION**

Follow the **SERVICE PROCEDURE** in this bulletin to update the AV control unit.

**IMPORTANT:** The purpose of **ACTION** (above) is to give you a quick idea of the work you will be performing. You MUST closely follow the entire **SERVICE PROCEDURE** as it contains information that is essential to successfully completing this repair.

Nissan Bulletins are intended for use by qualified technicians, not 'do-it-yourselfers'. Qualified technicians are properly trained individuals who have the equipment, tools, safety instruction, and know-how to do a job properly and safely. **NOTE:** If you believe that a described condition may apply to a particular vehicle, DO NOT assume that it does. See your Nissan dealer to determine if this applies to your vehicle.

#### **REQUIRED SPECIAL TOOL**

- One of the special tool USB drive J-52727-1 was previously shipped to each dealer and should already be available (Figure 1).
- Do not use any other USB drive to perform the procedure in this bulletin.
- Additional USB drives may be purchased from Tech•Mate: nissantechmate.com or 1-800-662-2001.

HINT: The update-software must be the only file on the USB drive.

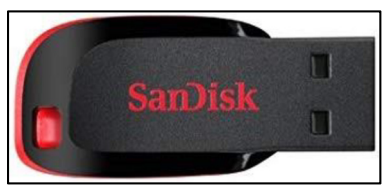

Figure 1

#### **SERVICE PROCEDURE**

#### **Update the AV Control Unit**

#### **IMPORTANT: Before starting, make sure:**

- ASIST is connected to the internet.
- ASIST has been synchronized (updated) to the current date.
- <span id="page-2-0"></span>1. Insert special tool USB drive J-52727-1 into the CONSULT PC.
	- If the infotainment software has already been downloaded onto special tool USB drive J-52727-1 from a prior service procedure, skip to step [10](#page-4-0) on page [5.](#page-4-0)

#### **HINT:**

- o Special tool USB drive J-52727-1 is the only USB drive approved for use with this procedure.
- o The update-software is estimated to take **4 hours** to download to the USB drive.
- o The update-software must be the only file on the USB drive.
- 2. Open ASIST.
- 3. Select **Specialty Tools**, and then select **Infotainment Software Updates**.

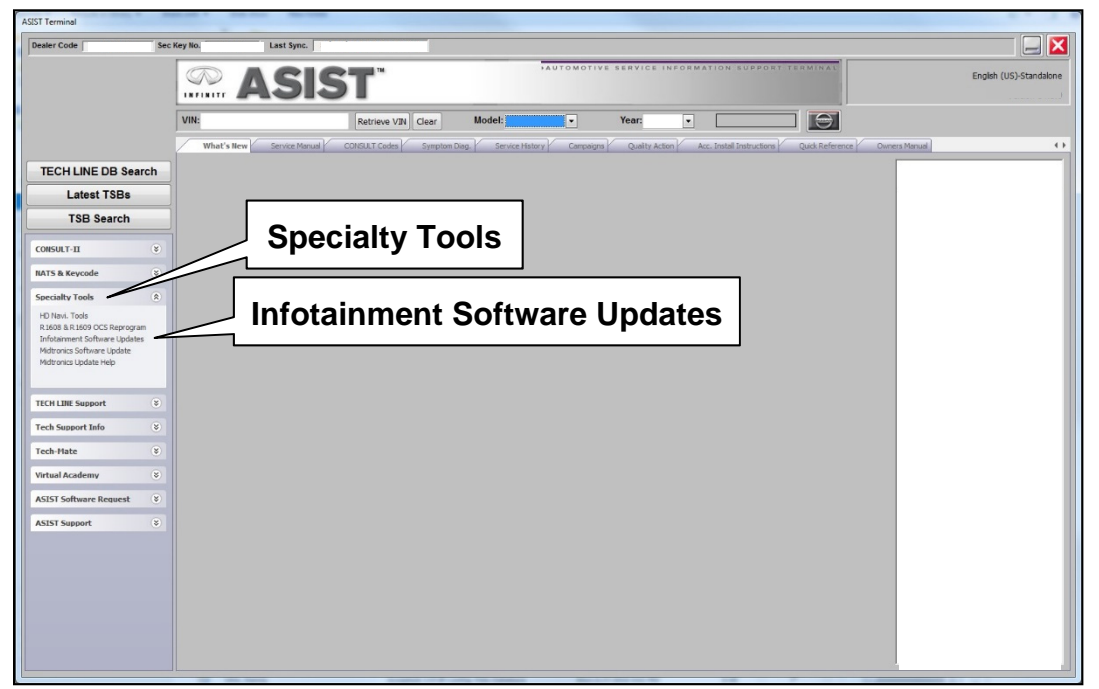

Figure 2

- 4. Select the check box next to infotainment update-software "IVI4619" [\(Figure 3\)](#page-3-0).
- 5. Use the drop-down menu and select the location of the USB drive that was inserted in step [1](#page-2-0) on page [3](#page-2-0).

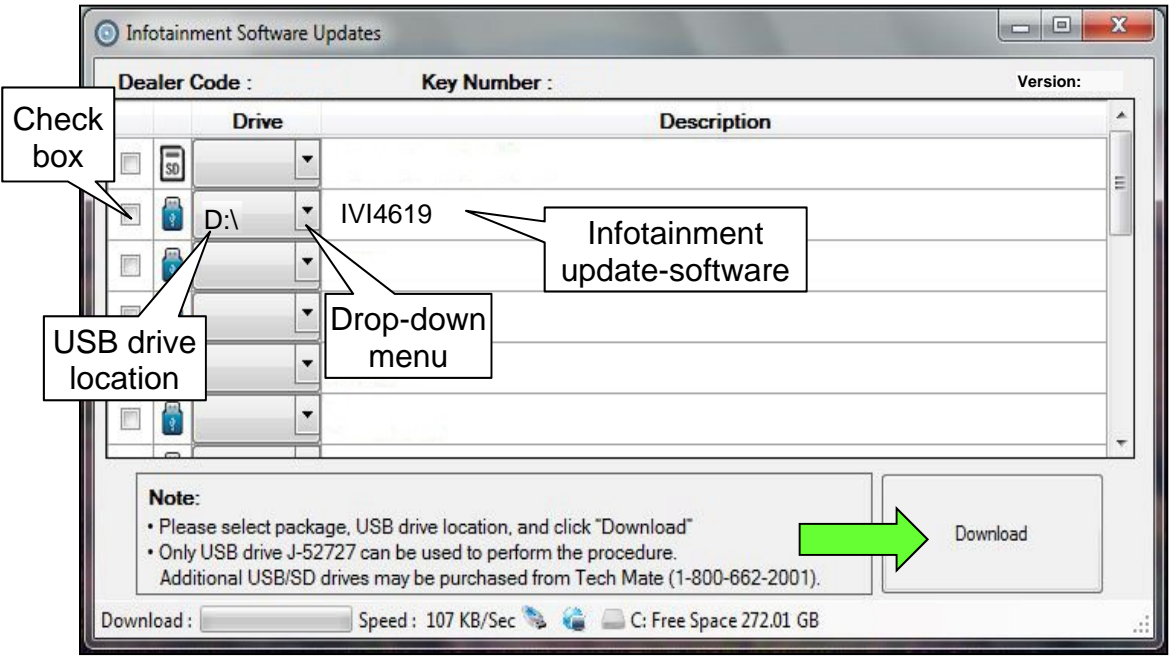

Figure 3

<span id="page-3-0"></span>6. Select **Download**, and then wait for the download to complete.

#### **HINT:**

- The update-software is estimated to take **4 hours** to download to the USB drive.
- If, while attempting to download the software to the CONSULT PC, you receive the message shown in [Figure 4:](#page-3-1)
	- a. First attempt to clear space on the CONSULT PC hard drive.
	- b. If space cannot be cleared and a second CONSULT PC is available with space, use it and start over from step [1](#page-2-0) on page [3](#page-2-0).

<span id="page-3-1"></span>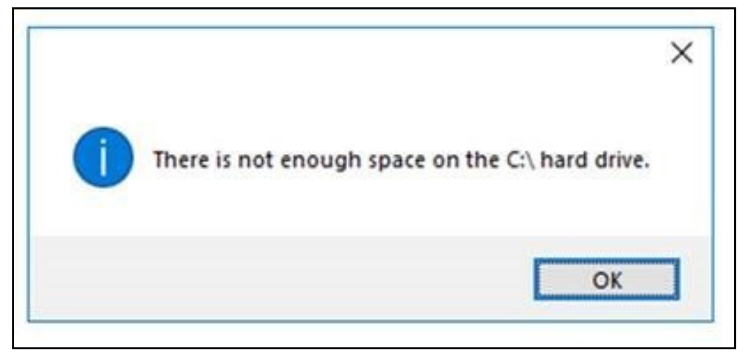

Figure 4

#### 7. Select **OK**.

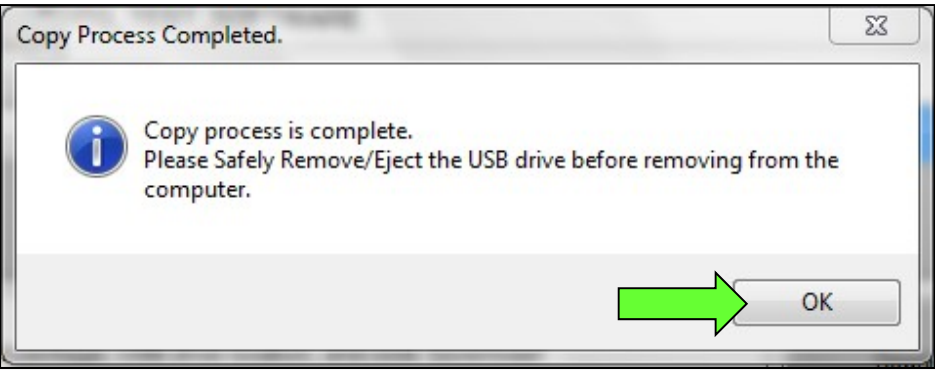

Figure 5

- 8. Once the transfer is complete, safely remove the USB drive from the CONSULT PC.
	- a. From the PC toolbar, select the **Safely Remove Hardware** icon.
		- o The icon is on the toolbar, or can be found after selecting the arrow.
	- b. Select the USB drive to be removed, and then remove the USB drive from the CONSULT PC.

#### **NOTICE**

Follow the steps to safely remove the USB drive. If not followed, the USB drive may corrupt the infotainment update-software.

o If you are not familiar with the process of safe USB drive removal, ask for assistance at your dealer.

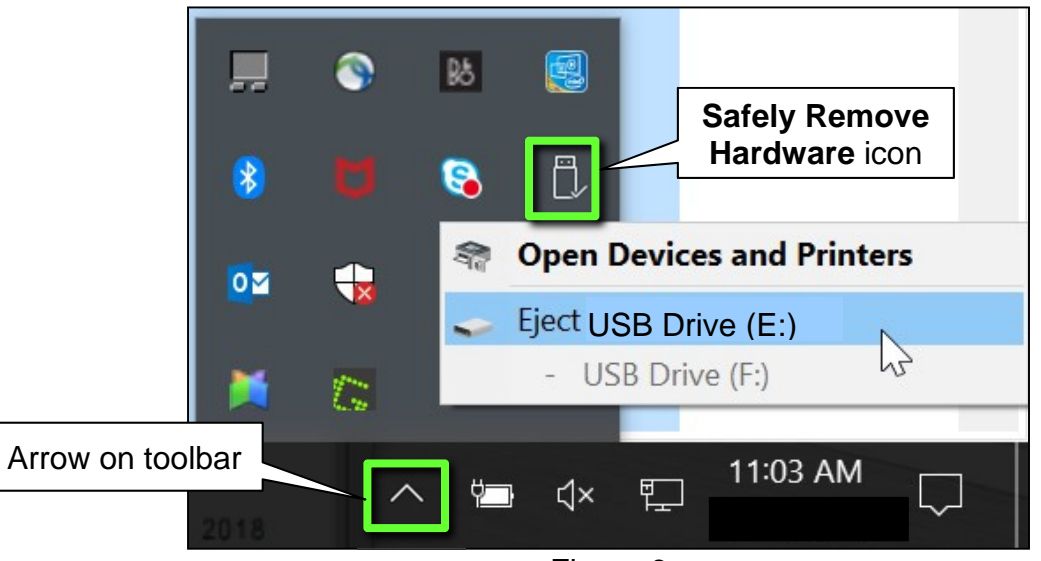

Figure 6

- 9. Close all ASIST **Infotainment Software Update** screens.
- <span id="page-4-0"></span>10. Set the parking brake.
- 11. Start the engine, and then wait 60 seconds for the system to load.

**HINT:** The engine needs to idle for the duration of the update to retain battery charge.

- 12. Insert the USB drive with the infotainment update-software into the vehicle's USB media port ([Figure 7\)](#page-5-0).
	- Do not remove the USB drive during the update to the vehicle until instructed to.

**HINT:** Charging ports are marked in the vehicle with a "lightning bolt" symbol.

#### **NOTICE**

Do not insert the USB drive into a charging port. If used, the update-software and/or USB drive may become damaged. Only insert the USB drive in a USB media port.

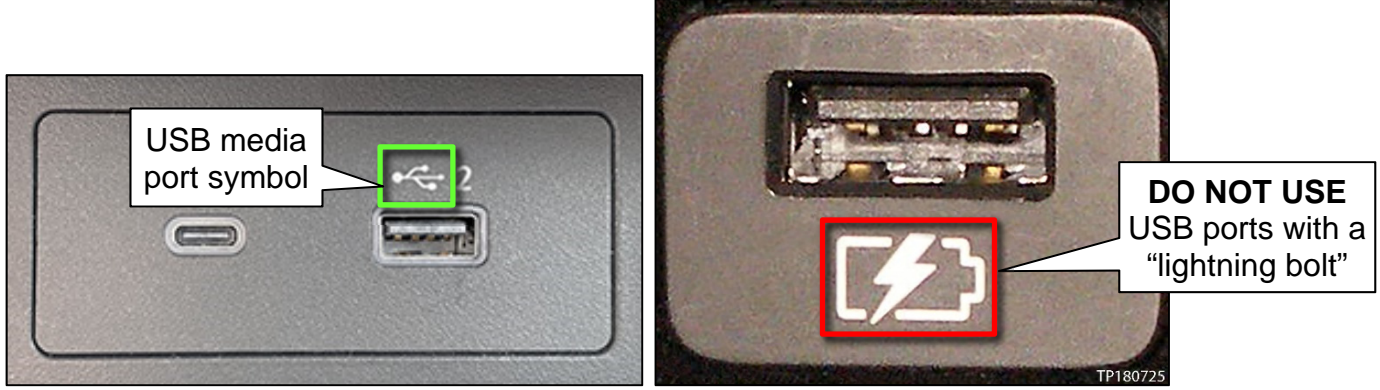

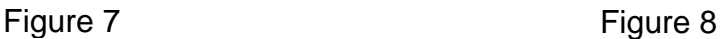

<span id="page-5-1"></span><span id="page-5-0"></span>13. Wait approximately 10-30 seconds for the screen in [Figure 9](#page-5-1) to appear.

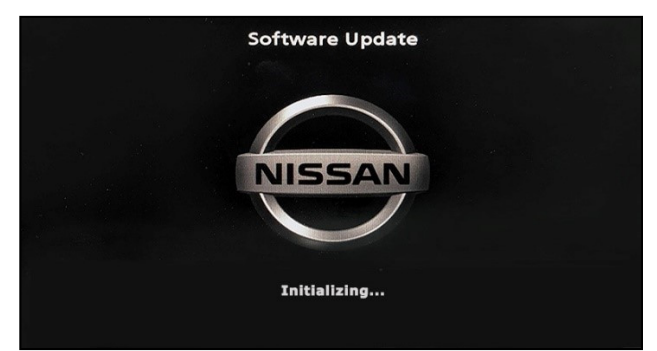

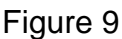

<span id="page-5-2"></span>• The screen in [Figure 10](#page-5-2) may briefly appear. **Do not remove the USB drive**. The audio system will detect the USB drive and continue the update.

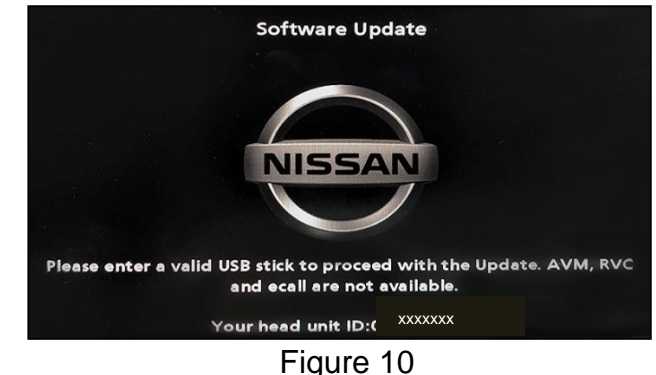

- 14. Wait for the update to complete.
	- Follow the on-screen instructions while waiting.

**HINT:** The update may take 15-25 minutes.

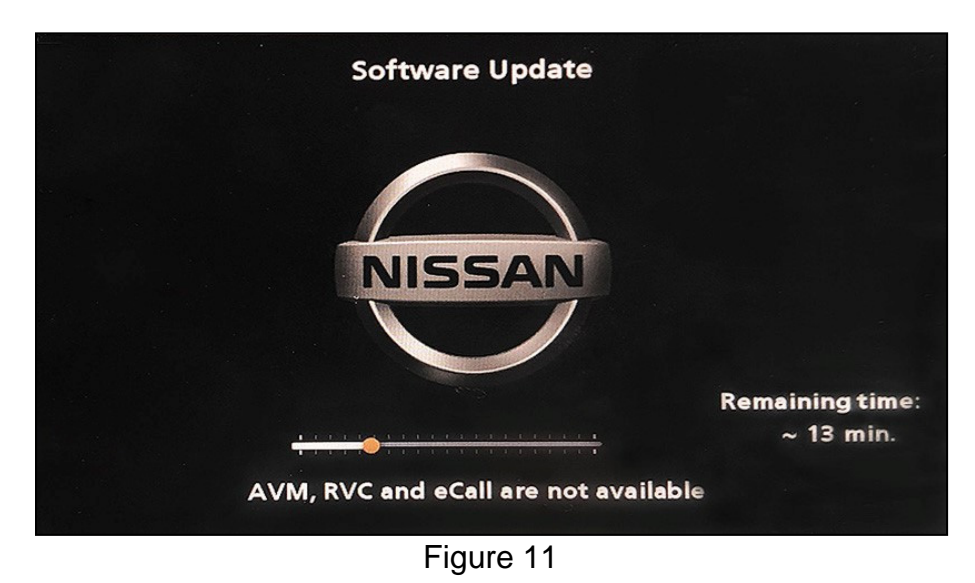

- 
- 15. Once the update is complete ([Figure 12\)](#page-6-0), remove the USB drive; the system will reboot (restart).

**HINT:** The system will not reboot until the USB drive is removed.

<span id="page-6-0"></span>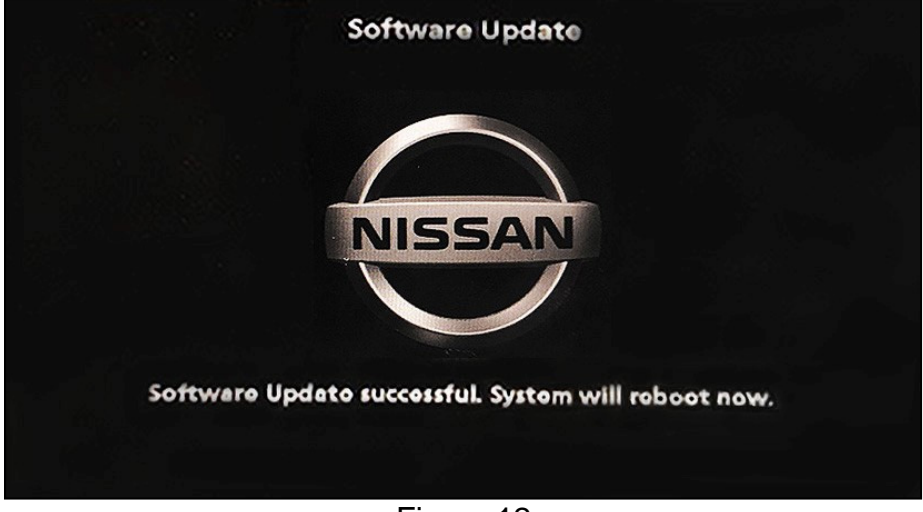

Figure 12

#### **NOTICE**

Steps [16](#page-7-0)[-25](#page-7-1) must be completed. If they are not completed, the update may become corrupted.

- <span id="page-7-0"></span>16. Allow the reboot to complete (approximately 30 seconds).
	- The Nissan logo will be displayed during the reboot.
- <span id="page-7-3"></span>17. Turn the ignition OFF.

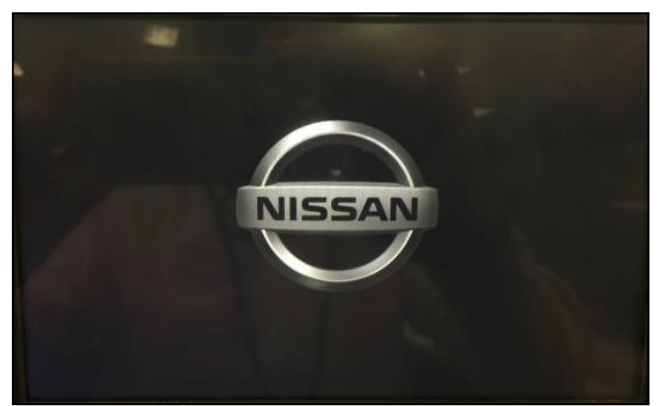

Figure 13

#### <span id="page-7-2"></span>The steps below will fully reboot the infotainment system twice.

- <span id="page-7-4"></span>18. Open and close the driver door, and then ensure that all doors are closed.
- 19. Lock the doors.
- 20. Wait 5 minutes.

#### **NOTICE**

Ensure that all doors remain closed during the 5-minute wait period. If a door is opened during the 5-minute wait period, the update may not complete and the AV control unit may become inoperable.

- 21. Unlock the doors.
- **HINT:** The engine does not need to be running for the next steps.
- 22. Turn the ignition ON (engine OFF) and wait for the Nissan logo to appear ([Figure 13](#page-7-2)).
	- If the Nissan logo does not appear (this might take up to 30 seconds), start over from step [17.](#page-7-3)
- 23. After the Nissan logo appears, wait about 1 minute.
	- The MENU (Home) screen in [Figure 14](#page-7-6) will be displayed.
- <span id="page-7-5"></span>24. Turn the ignition OFF.

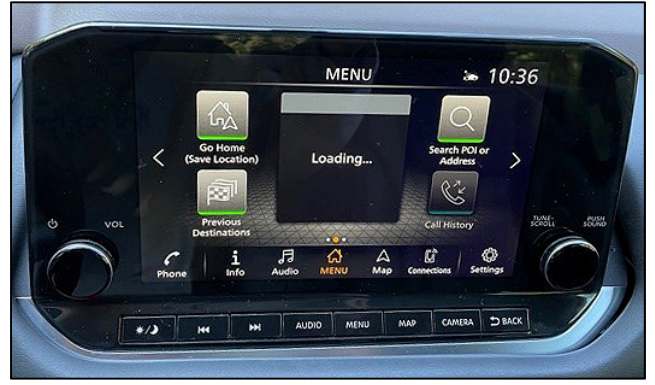

Figure 14

<span id="page-7-6"></span><span id="page-7-1"></span>25. Repeat steps [18](#page-7-4)[-24](#page-7-5) one more time (for a total of two times) to complete the update.

#### **CLAIMS INFORMATION**

### **Submit a Primary Operation (PO) type line claim using the following claims coding:**

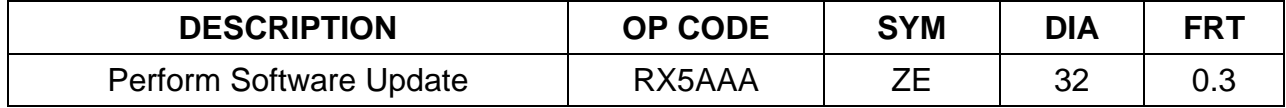

#### **AMENDMENT HISTORY**

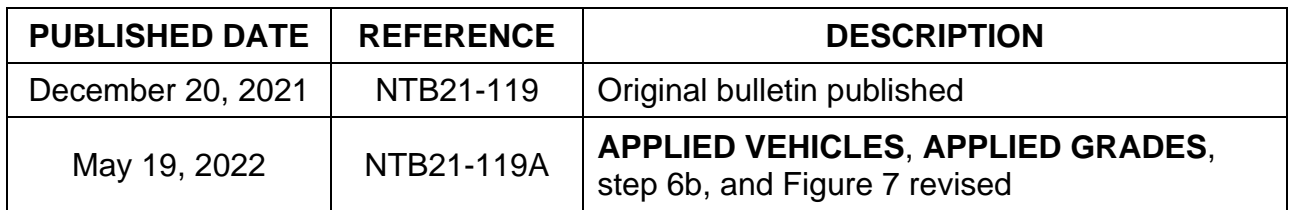